Mostra tutte

 $000$ 

a r

o Ether

 $e$  FireWire  $\bullet$  AirPort

 $\boxed{4}$   $\triangleright$   $\boxed{$  Mostra futte

 $\begin{array}{c|c|c|c|c} \hline \multicolumn{3}{c|}{\textbf{1}} & \multicolumn{3}{c|}{\textbf{2}} & \multicolumn{3}{c|}{\textbf{3}} \\ \hline \multicolumn{3}{c|}{\textbf{4}} & \multicolumn{3}{c|}{\textbf{5}} & \multicolumn{3}{c|}{\textbf{6}} & \multicolumn{3}{c|}{\textbf{7}} \\ \hline \multicolumn{3}{c|}{\textbf{6}} & \multicolumn{3}{c|}{\textbf{7}} & \multicolumn{3}{c|}{\textbf{8}} & \multicolumn{3}{c|}{\textbf{9}} \\ \hline \multicolumn{3$ Personale

## **802.1x Mac-OSX**

Andare in Preferenze di sistema, click sulla voce Network

 $\overline{a}$ 

屈 ◉ 國 Ö Hardware  $rac{1}{\cos w}$  $\boldsymbol{\theta}$  $\begin{tabular}{|c|c|} \hline \quad \quad & \quad \quad \\ \hline \quad \quad & \quad \quad \\ \quad \quad \quad & \quad \quad \\ \quad \quad \quad & \quad \quad \\ \quad \quad \quad & \quad \quad \\ \quad \quad & \quad \quad \\ \quad \quad & \$ 員 a Blueto Internet e networl  $\bullet$ Q Condivisio Sistema  $\bigoplus_{\text{Dunco}}$ Accesso<br>Universal 릪 ŧ щ ◉ 掣 Accessor z 巷

Network

Collegene Ethernet è attu<br>IP 172.23.0.38

erver DNS: 192.168.206.180, 192.168.195.45

Configura IPv4: Utilizzo di DHCP Indirizzo IP: 172.23.0.38 rete: 255.255.0.0 Router: 172.23.0.1

i di vicenze

Posizione / Automatica

÷

Click sul pulsante Posizione, quindi selezionare Modifica posizioni..

 $\overline{a}$ 

te attivo con l'indirizzo

 $\blacksquare$ 

 $(\overline{A}$ ranzate...)  $\overline{?}$  $+ - 0$ Modifiche abilitate (Alutami...) (Ripristina) (Applica Nella finestra posizioni, click sul pulsante +, quindi aggiungere una nuova posizione 802.1x wired unitn

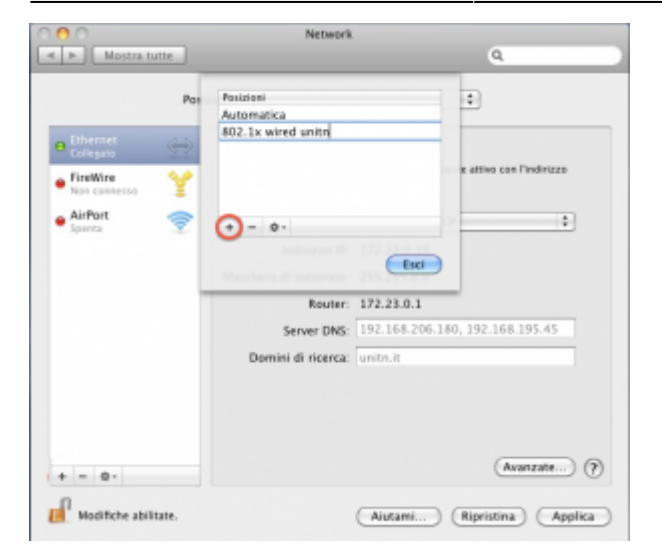

Selezionare la posizione appena creata, quindi selezionando la scheda Ethernet fare click su Avanzate

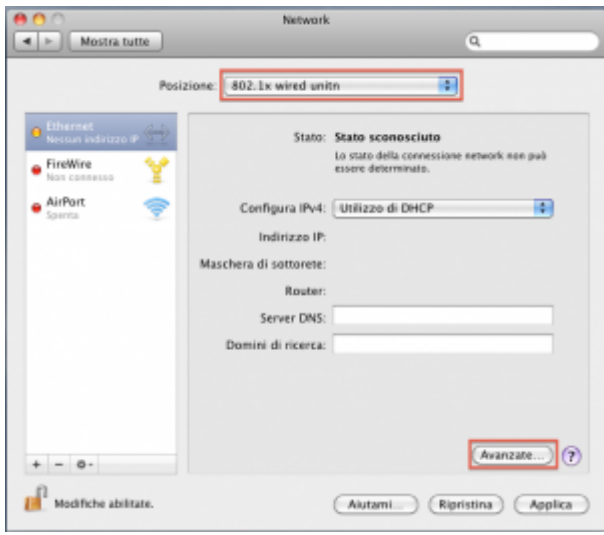

Selezionare la scheda 802.1x, quindi click sul pulsante + aggiungendo un nuovo profilo sistema

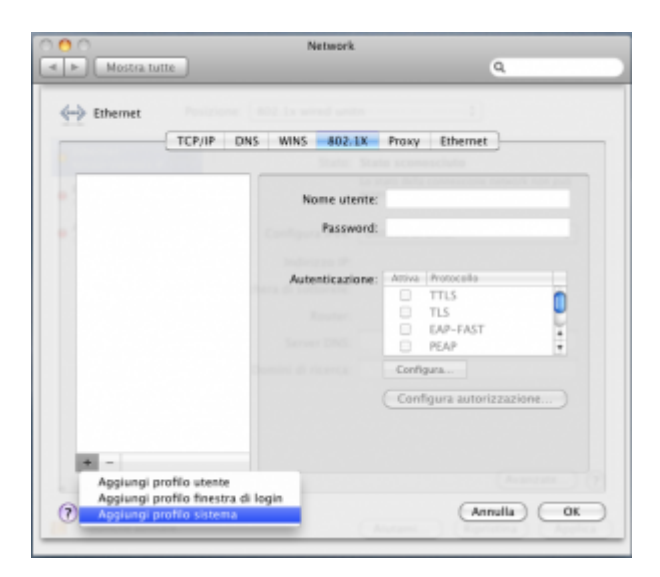

Completare il nuovo profilo UNITN 802.1x come di seguito evidenziato, inserire i dati del proprio account UNITN quindi click su OK

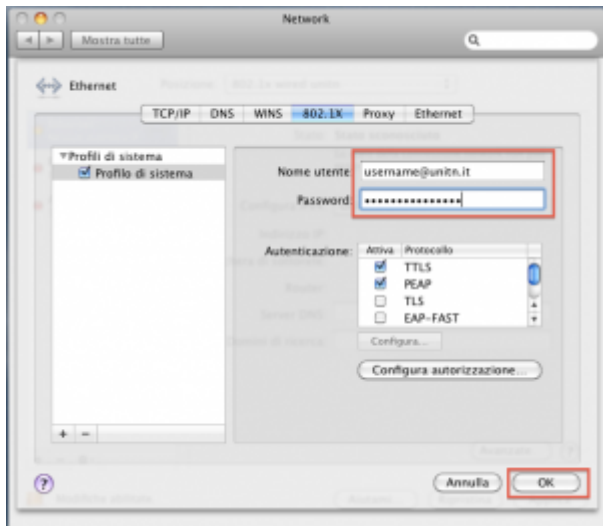

Scaricare il certificato[nps1.unitn.it.cer](https://wiki.unitn.it/pub:802.1x)

Cliccare sul tasto Configura autorizzazione e selezionando Certificati aggiungere il certificato appena scaricato

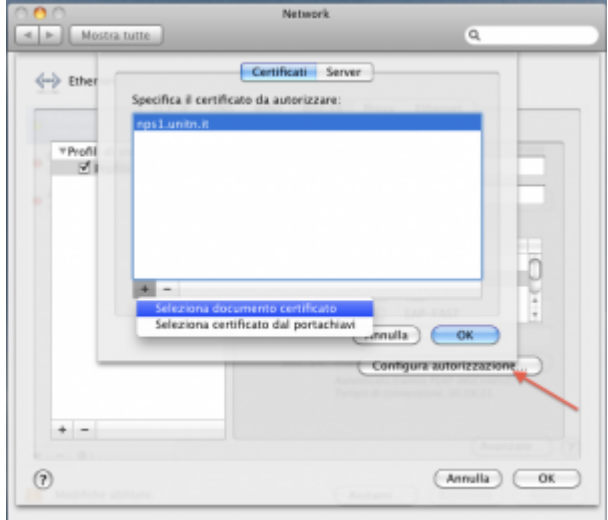

Sulla finestra Network che apparirà fare quindi click sul tasto Applica quindi sul tasto Collega

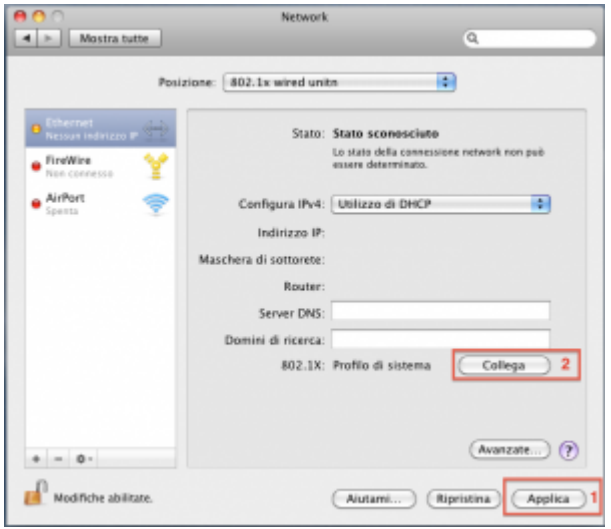

Nel caso in cui le credenziali non vengano riconosciute si verrà ridirezionati automaticamente ad una autenticazione Captive Portal.

 $\pmb{\times}$ 

## **Troubleshooting**

From: <https://wiki.unitn.it/>- **Wiki UniTn**

Permanent link: **<https://wiki.unitn.it/pub:mac-osx?rev=1338821067>**

Last update: **2012/06/04 14:44**